# **تنظیمات ایجاد کالس آنالین از برنامه هفتگی**

چنانچه درنظر دارید کالس آنالین از روی برنامه هفتگی کالس ها به صورت اتوماتیک ایجاد شده و نیازی به تعریف دستی آنها نباشد بایست این تنظیمات را انجام دهید. بدین منظور از بخش سامانه کالس آنالین < تنظیمات کالس آنالین، بخش تنظیمات کالس های ایجاد شده از برنامه هفتگی را ملاحظه کنید.

در صورت فعال بودن گزینه ابتدایی این فرم ، زمانی که معلم از ورود سریع به کالس استفاده کند و در آن لحظه هیچ کالسی برای او از قبل ایجاد نشده باشد، سیستم با توجه به برنامه هفتگی تعریف شده برای این معلم، در آن ساعت یک کالس ایجاد میکند. مدت زمان این کالس، برابر با زمانی است که در برنامه هفتگی تعریف شده است و ظرفیت کالس برابر با تعداد دانش آموزان ثبت نامی + 1 خواهد بود. سایر تنظیمات و مقادیر از این قسمت قابل تنظیم است:

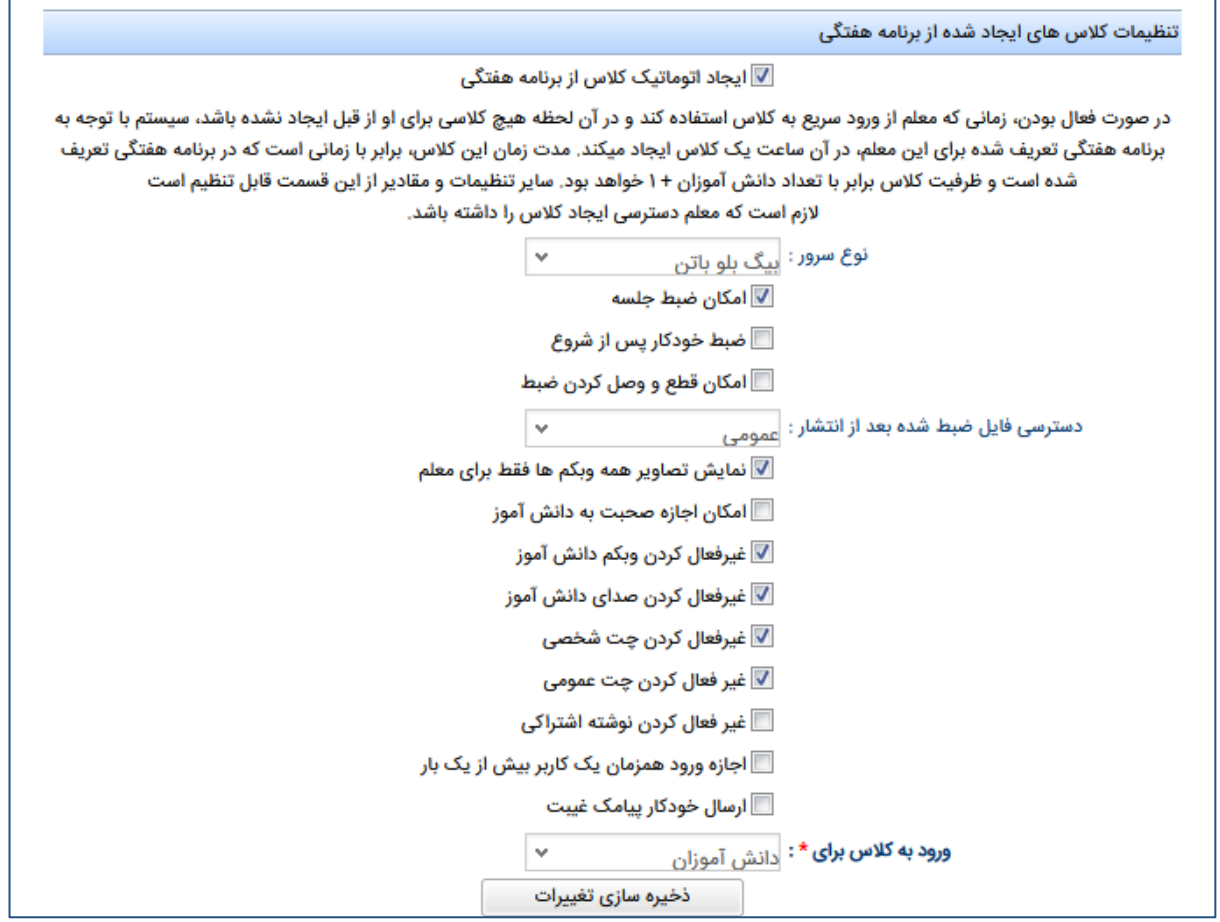

### **نکات قابل توجه :**

**.1 معلم بایست دسترسی ایجاد کالس آنالین را داشته باشد. ) در صورتی که دسترسی معلم برای ایجاد کالس های آنالین قبال غیرفعال شده است، برای فعال سازی مجدد، تیکت ثبت کنید.(**

**.2 برنامه کالسی بایست در سامانه شما به همراه ساعات دقیق شروع و پایان زنگ ها برای کالس تعریف شده باشد.**

**.3 برای حالت های ذیل بایست کالسها به صورت دستی در بخش دورهها یا مدیریت کالسهای آنالین ایجاد شوند و از این بخش قابل ایجاد نخواهند بود:**

- **- کالسهایی که در برنامه هفتگی آنها برای یک زنگ، اطالعات به صورت تک زنگ ثبت شده است.**
- **- کالسهایی که در برنامه هفتگی آنها یک درس به صورت مشترک با روز و ساعت یکسان، با یک معلم ارائه شده است.**

#### **بررسی برنامه کالسی:**

جهت بررسی برنامه کالسی، از بخش **مدیریت آموزش < مدیریت کالس ها**، روی سطر کالس کلیک راست نموده و گزینه **برنامه کالسی** را انتخاب کنید.

در برنامه باز شده با دوبار کلیک روی هر کادر، فرم مربوط به تنظیمات درس و معلم آن ظاهر می شود. در فرم باز شده تغییرات را انجام داده و در نهایت دکمه **ذخیره** را انتخاب نمایید.

در مرحله آخر پس از ویرایش تمامی برنامه های کالسی، بایست یک بار ثبت نام کالسی انجام دهید، تا اطالعات به روزرسانی شود.

### **مرحله ثبت نام کالسی:**

برای انجام ثبت نام کالسی از بخش **مدیریت آموزش < مدیریت ثبت نام و انتخاب واحد < ثبت نام < ثبت نام گروهی/کالسی،** در فرم باز شده نوع ثبت نام را بر روی **ثبت نام کالسی** قرار داده، **سال تحصیلی** را انتخاب کنید.

از پنجره همه کلاس ها، کلاس ها با مقطع مشابه (همه کلاس های اول) را به پنجره روبرو انتقال دهید.

**مقطع و پایه** را مشخص کنید.

وضعیت ثبت نام: قطعی

دو گزینه جهت تکمیل ثبت نام نمایش داده می شوند. هر دو گزینه را در حالت انتخاب رها کنید.

پس از انجام مراحل باال در نهایت بر روی دکمه **ثبت نام** کلیک کنید.

## **توضیح گزینه های این بخش:**

.1 در صورتیکه قصد دارید جلسه کالس ضبط شود، گزینه **امکان ضبط جلسه** را فعال نمایید.

.2 اگر درنظر دارید بالفاصله پس از شروع کالس، ضبط به صورت خودکار شروع شود و نیازی به شروع آن به صورت دستی نباشد میتوانید گزینه **ضبط خودکار پس از شروع** را فعال نمایید.

.3 چنانچه میخواهید در بین ضبط امکان قطع و یا وصل کردن آن در محیط کالس وجود داشته باشد، گزینه **امکان قطع و وصل کردن ضبط** را فعال نمایید.

.4 شما میتوانید برای مشاهده فایل ضبط شده کالس دسترسیهای محدودی ایجاد کنید. این دسترسیها از طریق فیلد **دسترسی فایل ضبط شده بعد از انتشار** قابل انتخاب است.

.5 درصورتی که قصد دارید وبکم های به اشتراک گذاشته شده از سمت دانش آموزان تنها برای معلم قابل مشاهده باشد، گزینه **نمایش تصاویر همه وبکمها فقط برای معلم** را فعال نمایید.

.6 اگر دانشآموزان اجازه صحبت در کالس را دارند، گزینه امکان اجازه صحبت به دانشآموز را فعال نمایید.

.7 اگر وبکم همه دانشآموزان باید قفل باشد، گزینه **غیرفعال کردن وبکم دانش آموز** را فعال نمایید.

.8 اگر میکروفون همه دانشآموزان باید قفل باشد، گزینه **غیرفعال کردن وبکم دانش آموز** را فعال نمایید.

.9 درصورتیکه قصد دارید دانش آموزان نتوانند با یکدیگر چت شخصی و گفتگوی خصوصی داشته باشند، گزینه **غیرفعال کردن چت شخصی** را فعال نمایید.

.10 اگر در نظر دارید گفتگوی عمومی بین همه شرکت کنندگان در کالس مانند یک گروه، امکان پذیر باشد، گزینه **غیرفعال کردن چت عمومی** را انتخاب ننمایید.

.11 چنانچه درنظر دارید یک فضای اضافه بر تخته داشته باشید تا افراد در کالس بتوانند موارد مدنظر خود را در آن بنویسند و به اشتراک بگذاررند و درواقع کمکی برای تخته باشد، **گزینه غیرفعال کردن نوشته اشتراکی** را غیرفعال کنید.

.12 اگر دانشآموزان بایست بتوانند با بیش از یک دستگاه به کالس وارد شوند، گزینه اجازه ورود همزمان یک کاربر بیش از یکبار را فعال نمایید. درنظر داشته باشید در این حالت با هر بار ورود کاربر یک ظرفیت در کالس اشغال خواهد شد و بایست ظرفیت اضافه برای کالس درنظر گرفته شود.

۱۳. کلاس آنلاین در سامانه همکلاسی امکان ارسال پیامک غیبت دانشآموزان در کلاس برای اولیا را نیز داراست. برای استفاده از این امکان، گزینه **ارسال خودکار پیامک غیبت** را فعال نمایید.

.14 شرکت کنندگان در کالس را میتوانید از فیلد بازشونده **ورود کالس برای** انتخاب کنید.

.15 در نهایت دکمه **ذخیره سازی تغییرات** را انتخاب کنید.